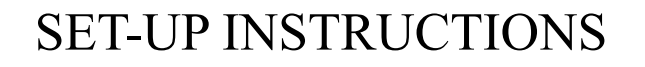

## How can the **DB91-TX** be used as a SHOUTcast Source, sending audio to an SHOUTcast Server

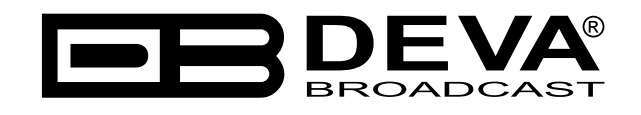

Publish Date: 21-Jun-2017

## Contents

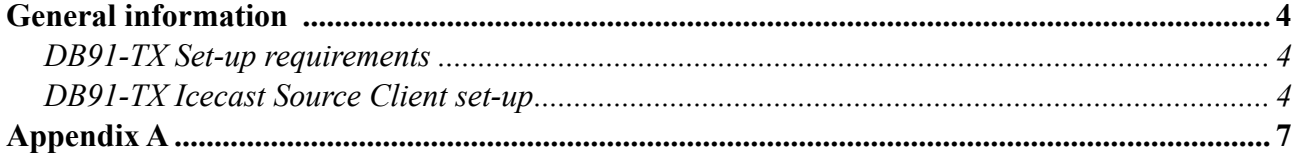

THIS PAGE IS INTENTIONALLY LEFT BLANK

<span id="page-3-0"></span>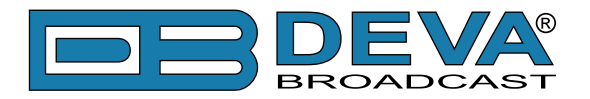

## **General information**

The IP Audio encoder is controlled trough a build in WEB Server and a standard web browser is used to monitor its status or to make some adjustments. To operate the device you need to know its IP Address. In case you are not aware of the IP Address and how to open the WEB interface, please refer to ["Appendix A - DB91-TX Quick User Guide" on page 7.](#page-6-1)

## **DB91-TX SET-UP REQUIREMENTS**

Prior to implementing the below written adjustments, the following requirements should be fulfilled:

- DB91-TX should be connected to a Network (Internet or Local connection).
- DB91-TX could be set with dynamic IP.
- • Properly configured SHOUTcast Server with static IP.

## **DB91-TX ICECAST SOURCE CLIENT SET-UP**

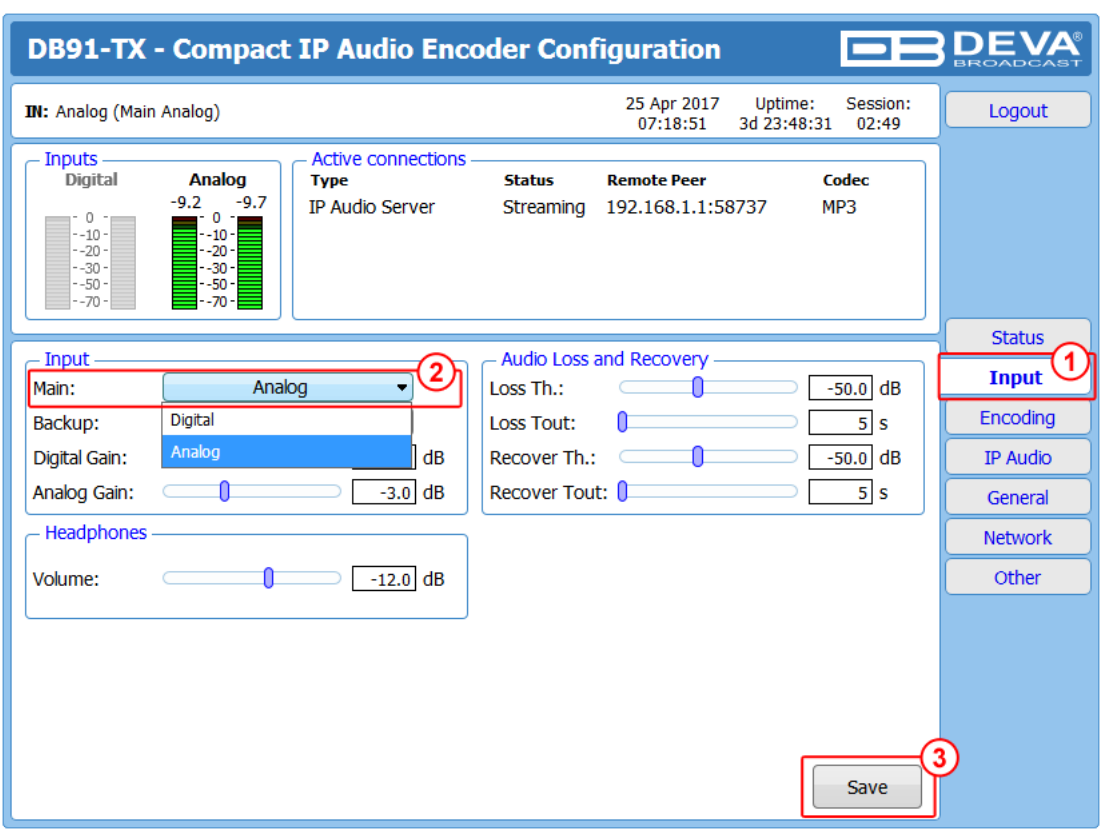

- 1. Go to *Settings> Input*;
- 2. Choose the preferred audio **signal input**;
- 3. Press [Save];

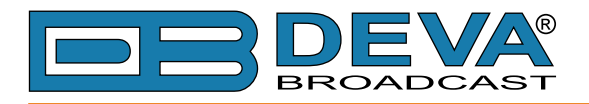

### 4. Go to *Settings> Encoding*;

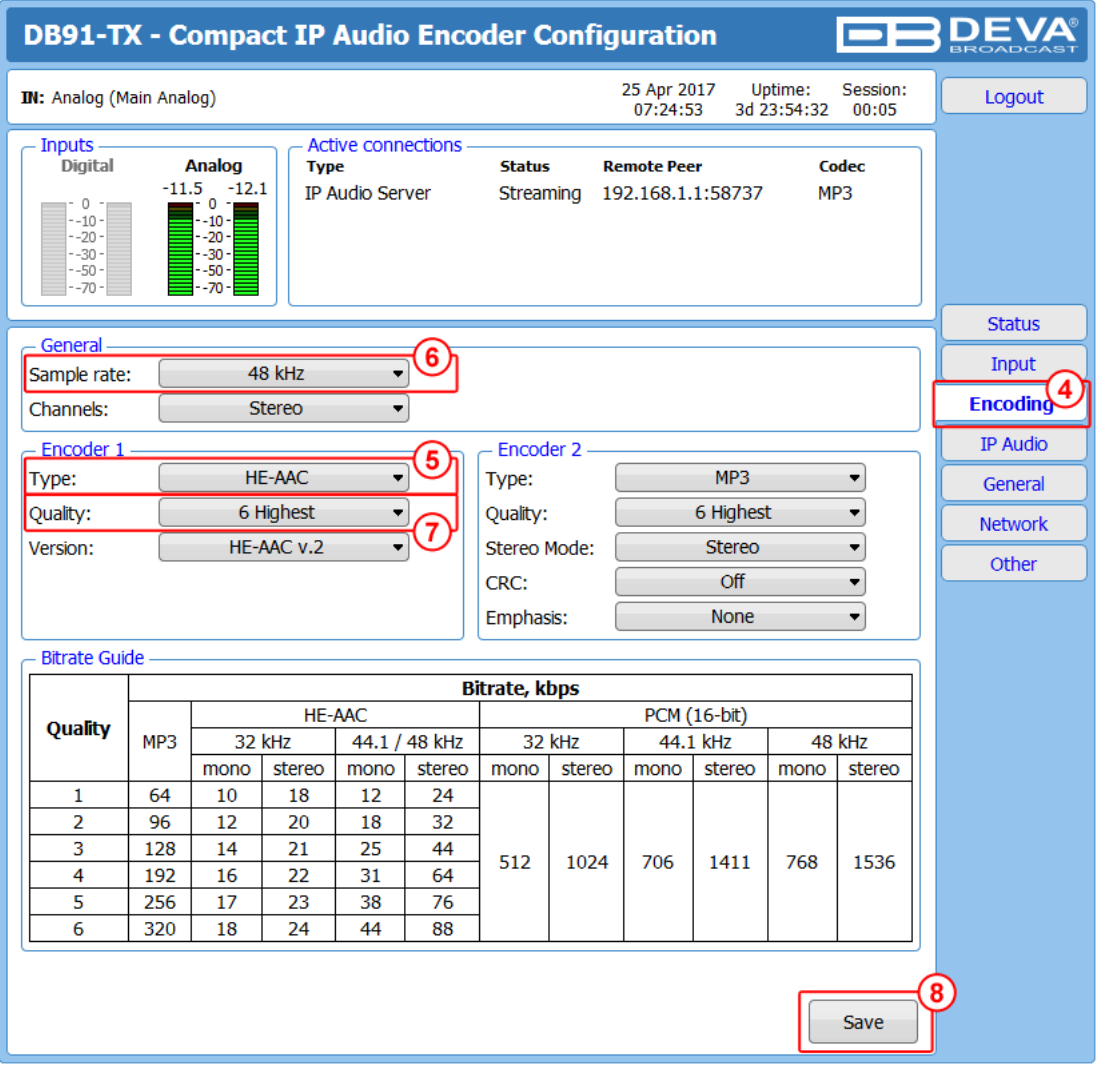

- 5. Assign **Encoder type;**
- 6. Assign **Sample rate**;

### 7. Assign desired **Signal Quality**.

The combination of these parameters will define the stream bitrate (see *Bitrate Guide* table at the bottom of this screen). The network connection should have enough bandwidth to process all the streams. As a rough estimate, the bandwidth should be at least twice the stream's bitrate, multiplied by the number of simultaneous connections;

8. Press [Save];

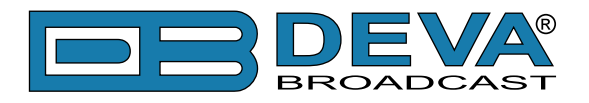

9. Go to *Settings> IP Audio*;

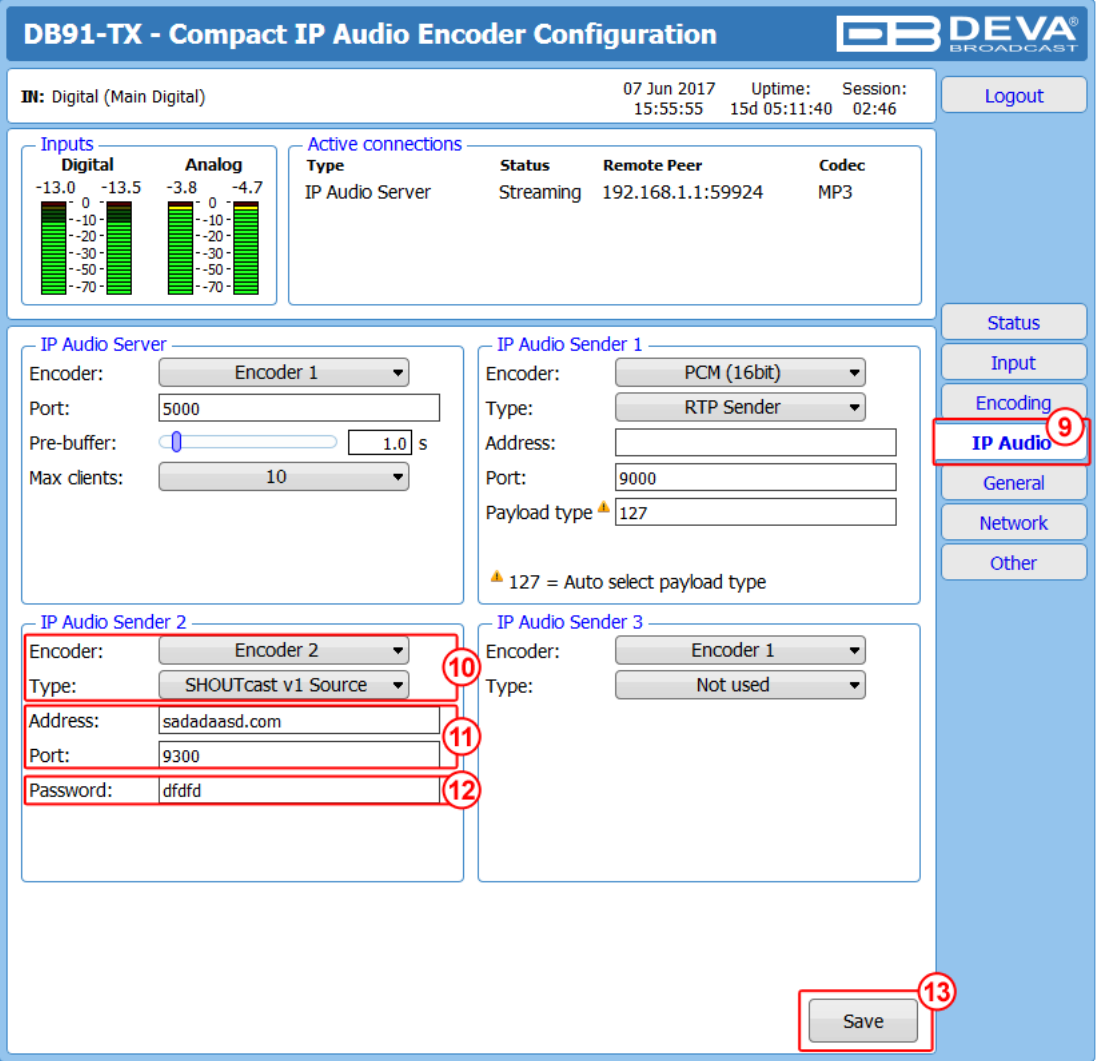

- 10. Then in IP Audio Sender 1/2/3 section specify **Encoder**, and as type select **SHOUTcast v1 Source** from the drop down menu;
- 11. Specify **URL** or **IP Address**, and **Port**. If **URL** is to be used, it must be written without the http//, just stream.vendor.com. When **Port** is set, **PLEASE NOTE** that by default, the SHOUTcast stream source port is server port +1. In your case it should be set to 8101. Port 8100 is used for server management and listeners connections
- 12. In order for the server to accept the audio feed, **password** (preliminary assigned to the server) should be written in the relevant fields;
- 13. Press [Save] to save the changes.

For detailed information and instructions on how communication with the DB91-TX can be established, please refer to ["Appendix A - DB91-TX Quick User Guide" on page 7](#page-6-1).

<span id="page-6-0"></span>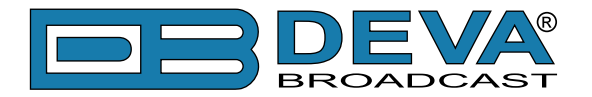

 $\leftarrow$ 

## <span id="page-6-1"></span>**Appendix A**

## *Quick User Guide*

# **DB91-TX** Compact IP Audio Encoder

#### **BEFORE YOU USE THIS PRODUCT**  $\rightarrow$

In order to be able to enjoy all the benefits of owning your new DEVA product, please verify first that the latest software and firmware release were installed.

Visit **www.devabroadcast.com/downloads** for the most recent software and firmware downloads, prior the installation.

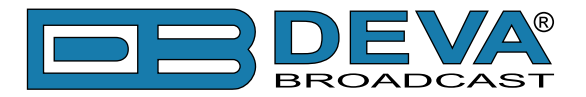

**STEP 4** WEB Interface

A successful log-in in the WEB Interface will look like this:

Upon opening the WEB interface, the main Status window will appear. The page contains information on the device's current status - the LED bar-graph representation of the left and right Digital and Analog audio levels in dBFS, as well as the Active connections - Type, Status, Remote Peer and Codec.

At the top of the control window is placed a constant section, containing information about the input in use, Date/Time and session timeout.

The DB91-TX provides you with a protected access to the device settings. Upon pressing the Settings button, a window requiring username and password will appear.

**To make the necessary adjustments to the device log in as ADMINISTRATOR.** This will give you full control over the settings. The default values beingusername: *admin*, password: pass);

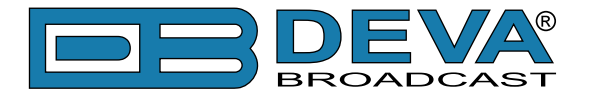

#### **STEP 5 Device Settings**

Upon entering the device's settings, you will be able to apply needed adjustments to the Inputs, Encoding and IPAudio configuration of the DB91-TX.

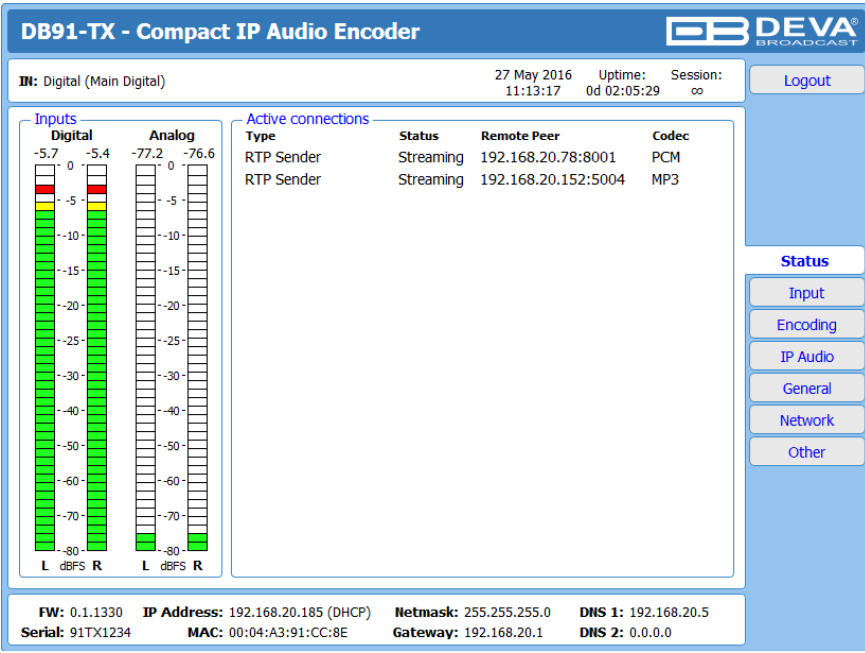

For further information on the available options and features, please refer to the User Manual which can be found on www.devabroadcast.com/downloads, and the accompanying CD.

### **Thank you for choosing DEVA!**

**Please refer to the User manual for detailed information on** how to configure and explore your device.